### e-Devlet üzerinden e-imza Çözümleri

Online İşlemler" kanalımız güncel teknolojilere uygun olarak yenilenmiştir. Bu kapsamda sisteme giriş adımları güncellenmiş ve ek güvenlik mekanizmaları oluşturulmuştur. Sisteme girişte e-Devlet ile kimlik doğrulama zorunlu hale getirilmiş ve "Kilit Çözme", "Sertifika İptali" gibi işlemlere de SMS doğrulama adımı eklenmiştir. Yaklaşık 50 milyon kullanıcısı olan e-Devlet sistemine girişte şifresini unutan kullanıcılar için yine e-devlet sayfası üzerinden kolayca ( <https://giris.turkiye.gov.tr/Giris/gir> adresinde sağ alt tarafta yer alan "Şifremi Unuttum" linkine tıklanarak) şifre yenileme imkanı sunulmaktadır.

Ayrıca <https://giris.turkiye.gov.tr/Giris/gir> adresinde "e-Devlet" ile giriş dışında "İnternet Bankacılığı" ve "e-İmza" ile giriş seçenekleri de sunulmaktadır.

e-Devlet şifresi ile kimlik doğrulama zorunlu hale getirilmiş ve "Kilit Çözme", "Sertifika İptali" gibi işlemlerin yapılması sağlanmıştır. Aşağıdaki linke giriş yapınız <https://onlineislemler.kamusm.gov.tr/landing> [tıklayınız](https://onlineislemler.kamusm.gov.tr/landing)

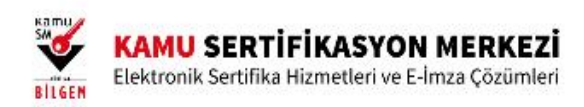

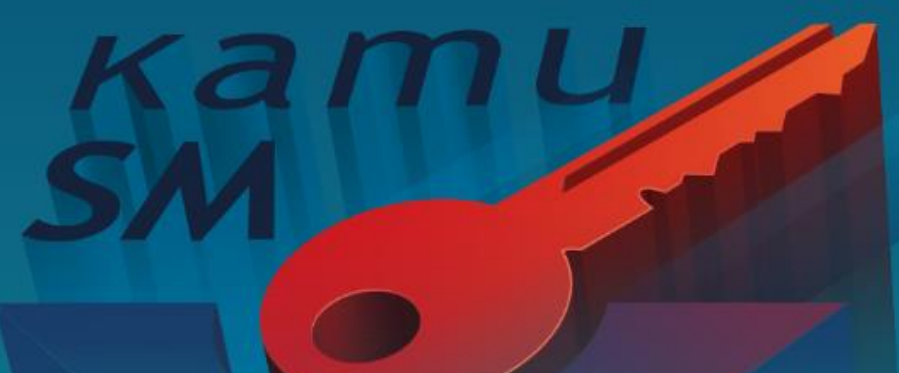

https://gecit.kamusm.gov.tr/OAuth2/AuthorizationController?responseType=authorizationCode&clientId=548796406452793..

₩

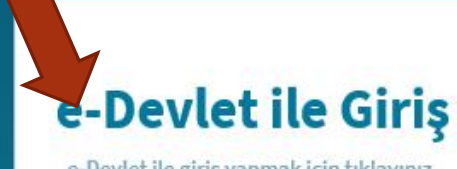

e-Devlet ile giriş yapmak için tıklayınız.

Oturum açmadan yapılabilecek işlemler

Borc Sorgulama ve Ödeme

**Kart Okuyucu Basvuru** 

Mali Mühür Sertifika Başvuru

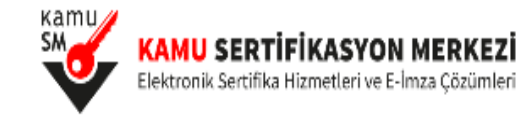

 $\overline{\mathcal{M}}$ 

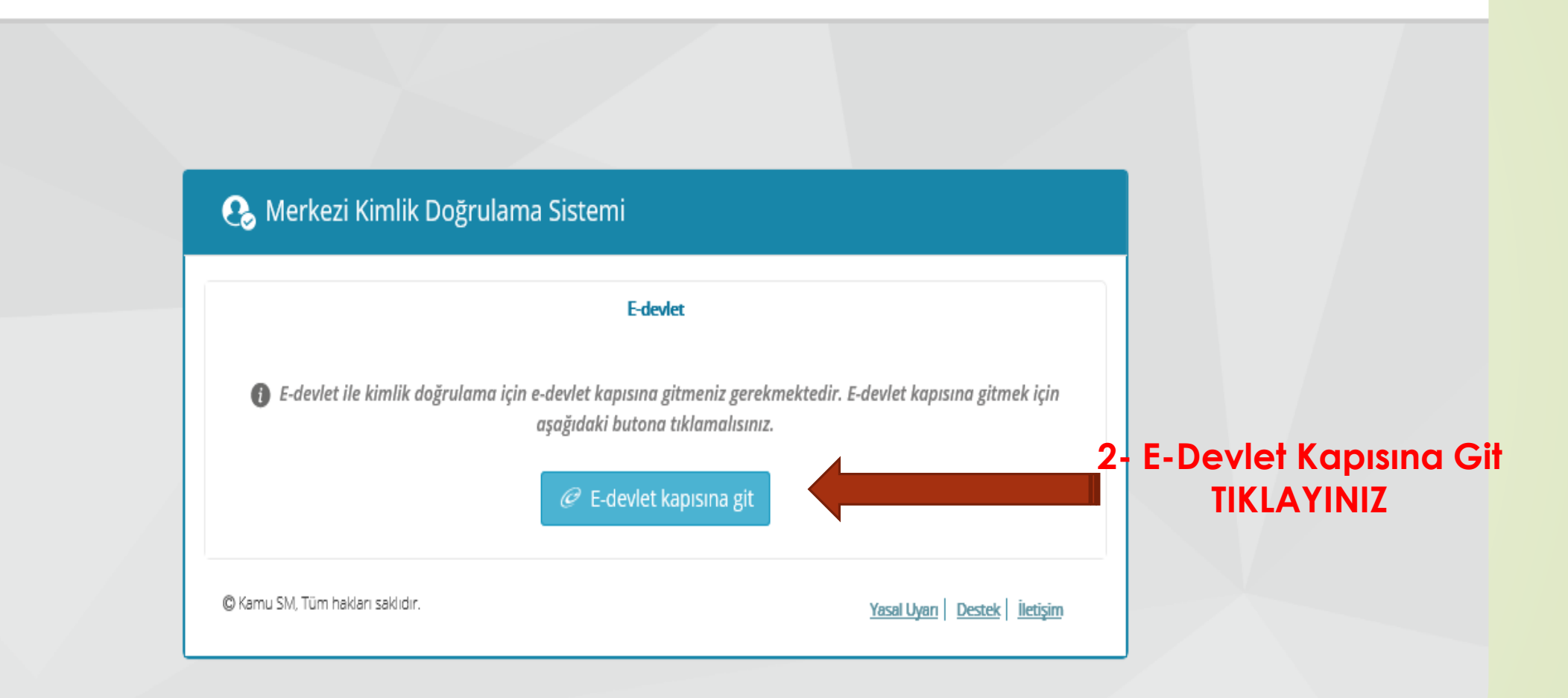

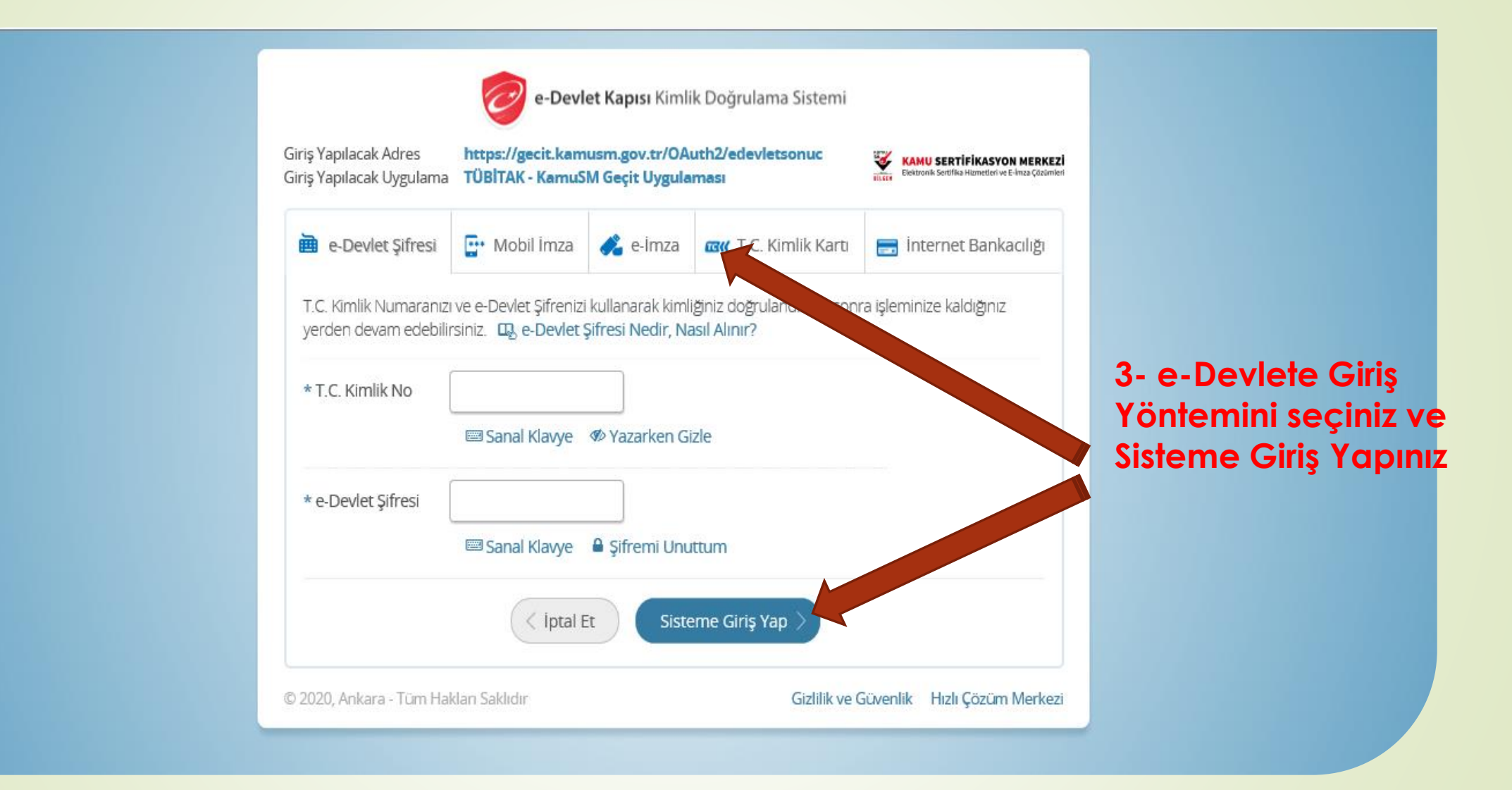

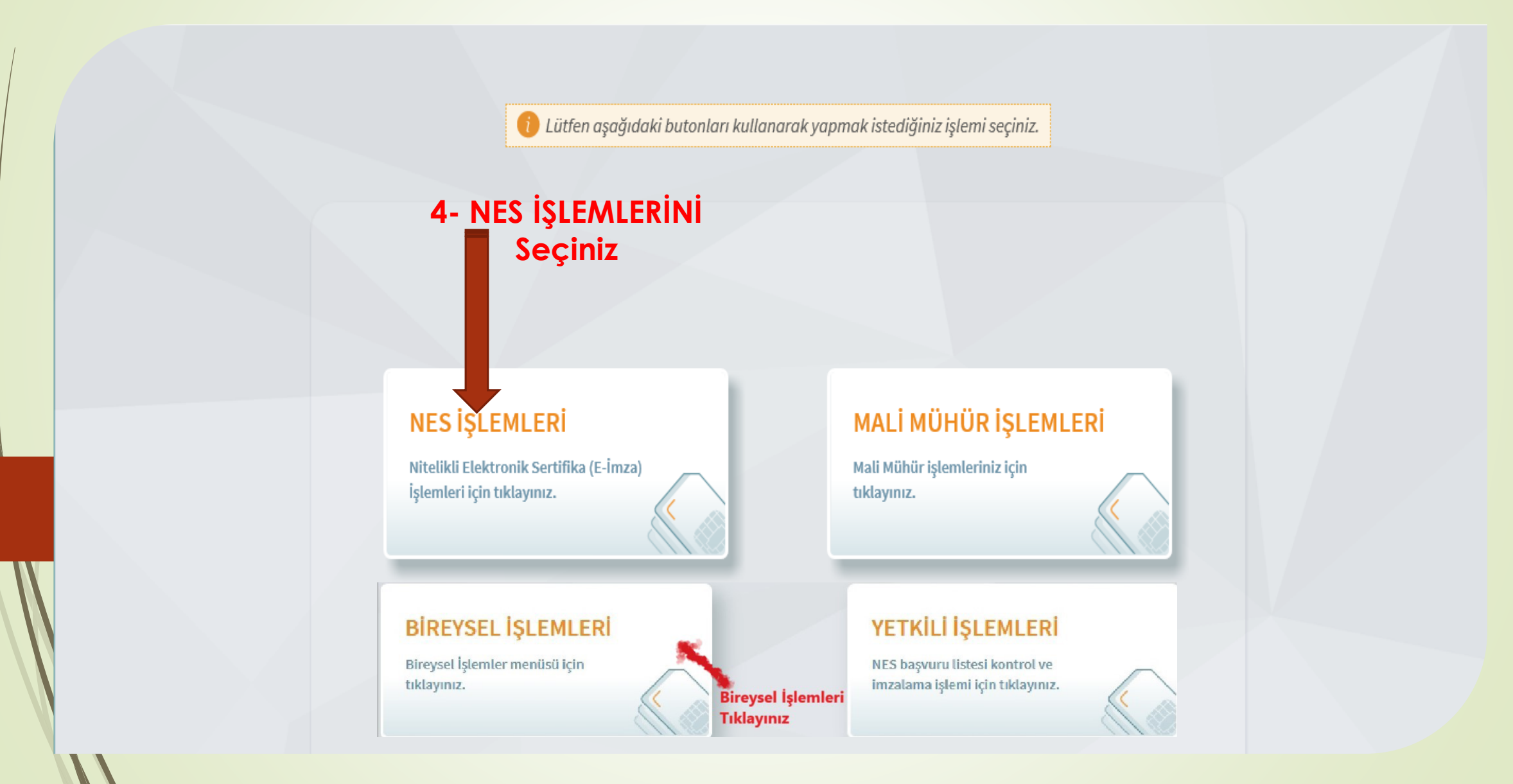

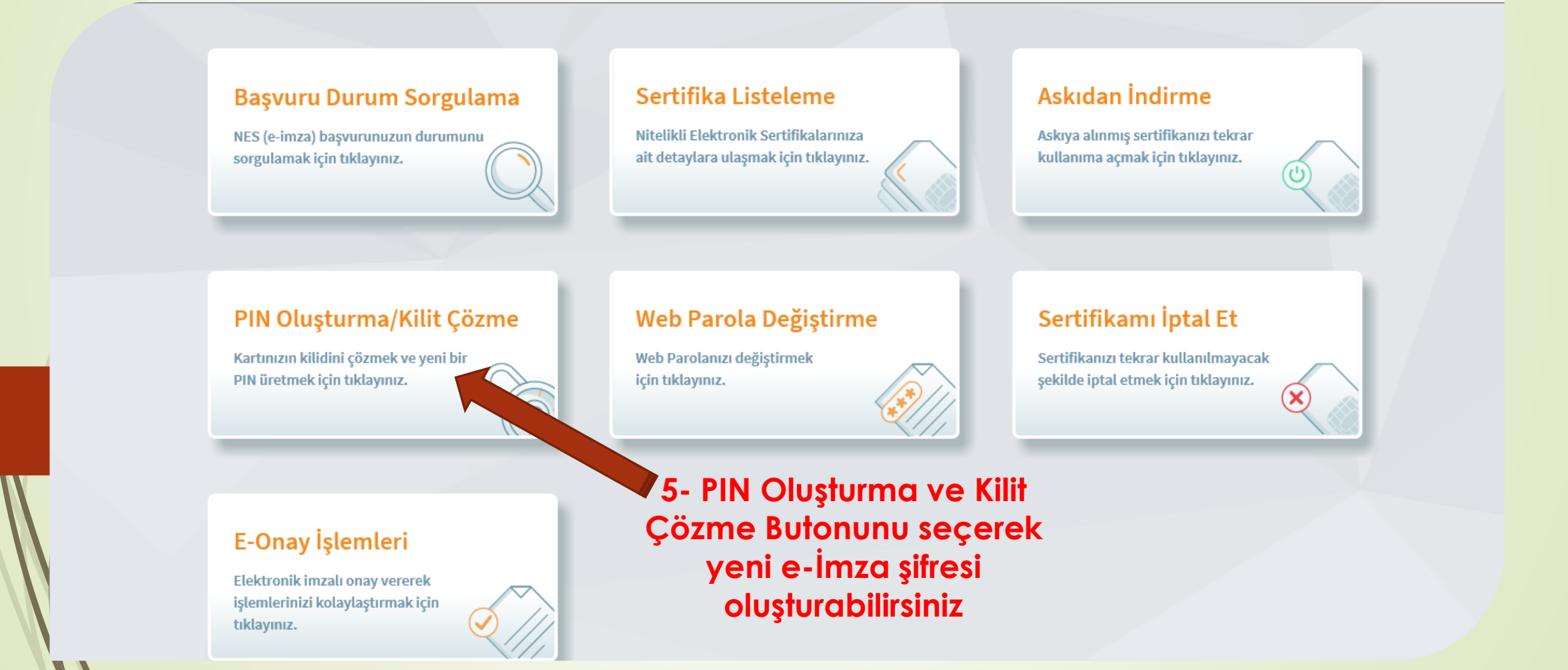

#### PIN Oluşturma/Kilit Çözme Imzalama işlemi aşamasında bu sayfayı kapatmayınız. Akıllı kartınızın kilidini çözmek ve yeni bir PIN kodu üretmek için e-imza uygulamasını çalıştırmanız gerekmektedir. İndirmek için tıklayınız. (Uygulamayı her başlatmada yeniden indirmek istemiyorsanız, talima adımları izleyebilirsiniz.) Uygulamayı kullanabilmek için bilgisayarınızda Java 1.7.0 üzeri herhangi bir versiyonun kurulu olması gerekmektedir. KamuSMelmza.jnlp'sini çalıştırdıktan sonra internet bağlantı hızınıza bağlı olarak uygulamanın indirilip çalışması birkaç dakika sürebilir. Kamu SM e-imza Uygulaması'nı indirip çalıştırmakta sorun yaşıyorsanız bu linkten uygulamayı indirebilirsiniz. Elektronik İmzalama sertifikanızın bulunduğu kartınızı bilgisayarınıza takınız. ◙  $\bullet$ İndirdiğiniz e-imza uygulamasını açınız. Aşağıda görülen doğrulama kodunu kopyalayıp e-imza uygulamasına giriniz. **5** 6 E-imza uygulaması üzerinde PIN Oluşturma işlemini gerçekleştiriniz. Q Uyarı : PIN Oluşturma işlemi Kamu SM'den alınan sertifikalar için yapılmaktadır. Bu doărulama kodunu valnızca bu ekrandan indireceăiniz E-imza uvaulamasında kullanınız. PUK Kodu olarak AKİS Kart İzleme Aracında kesinlikle kullanmayınız. Doğrulama Kodu Kodu kopyalamak için tıklayınız. 814494121915427

Kalan süre: 0 saniye **Tekrar Kod Al** 

Ana Sayfa

**6- Bloke olan veya şifresini değiştirmek istiyorsanız İndirme Linki tıklayınız ve uygulamayı Bilgisayarınıza indirip çalıştırınız.**

**Lütfen açıklamaları dikkatli okuyalım.**

**7- Doğrulama Kodunu Koplayalım ve Erişime İzin ver diyelim**

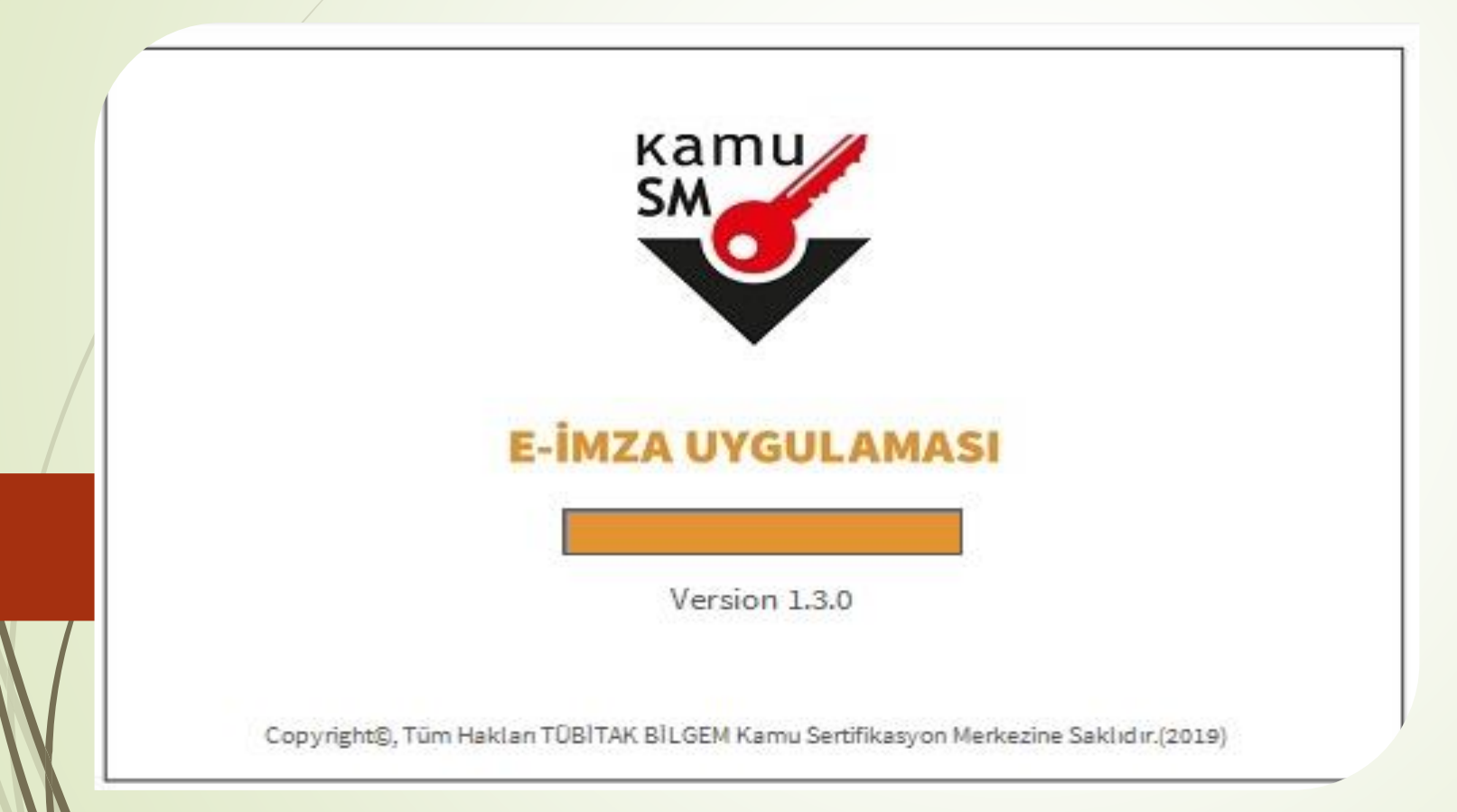

**8- Erişime İzin verdikten sonra gelen ekranı birkaç saniye bekleyelim.**

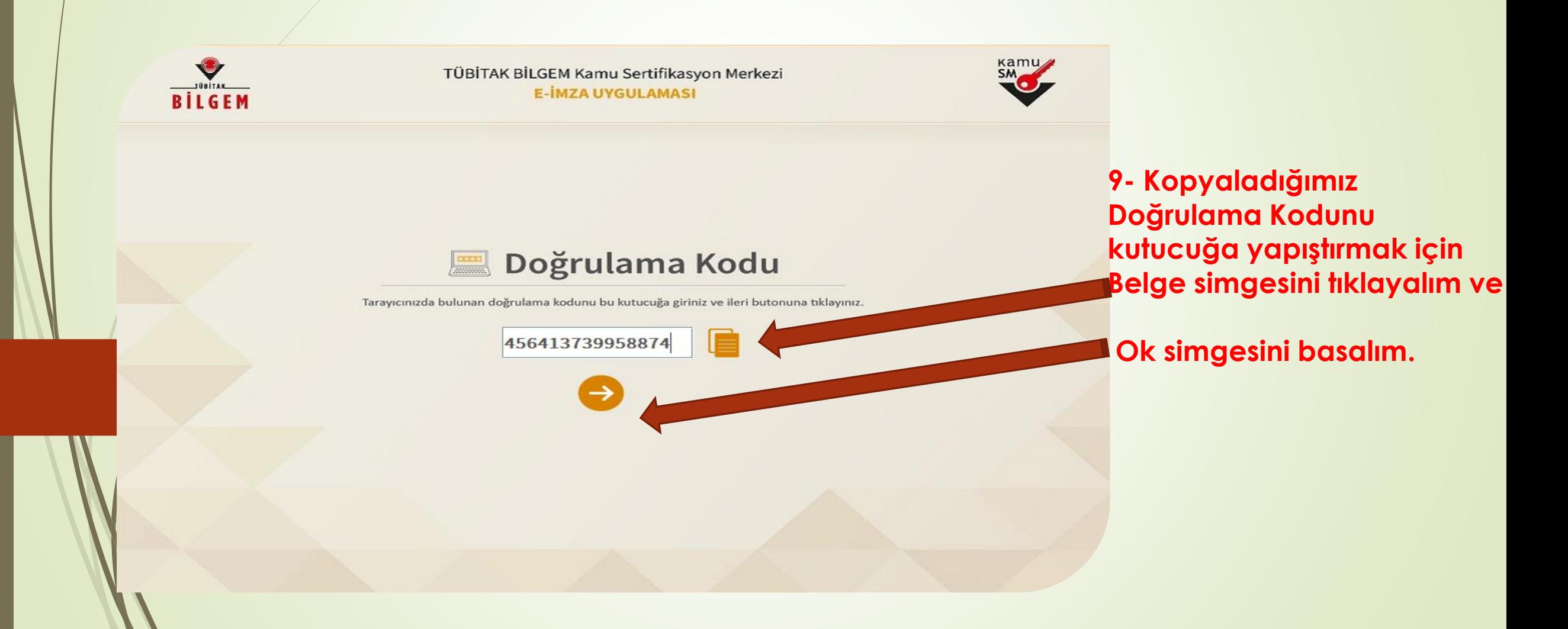

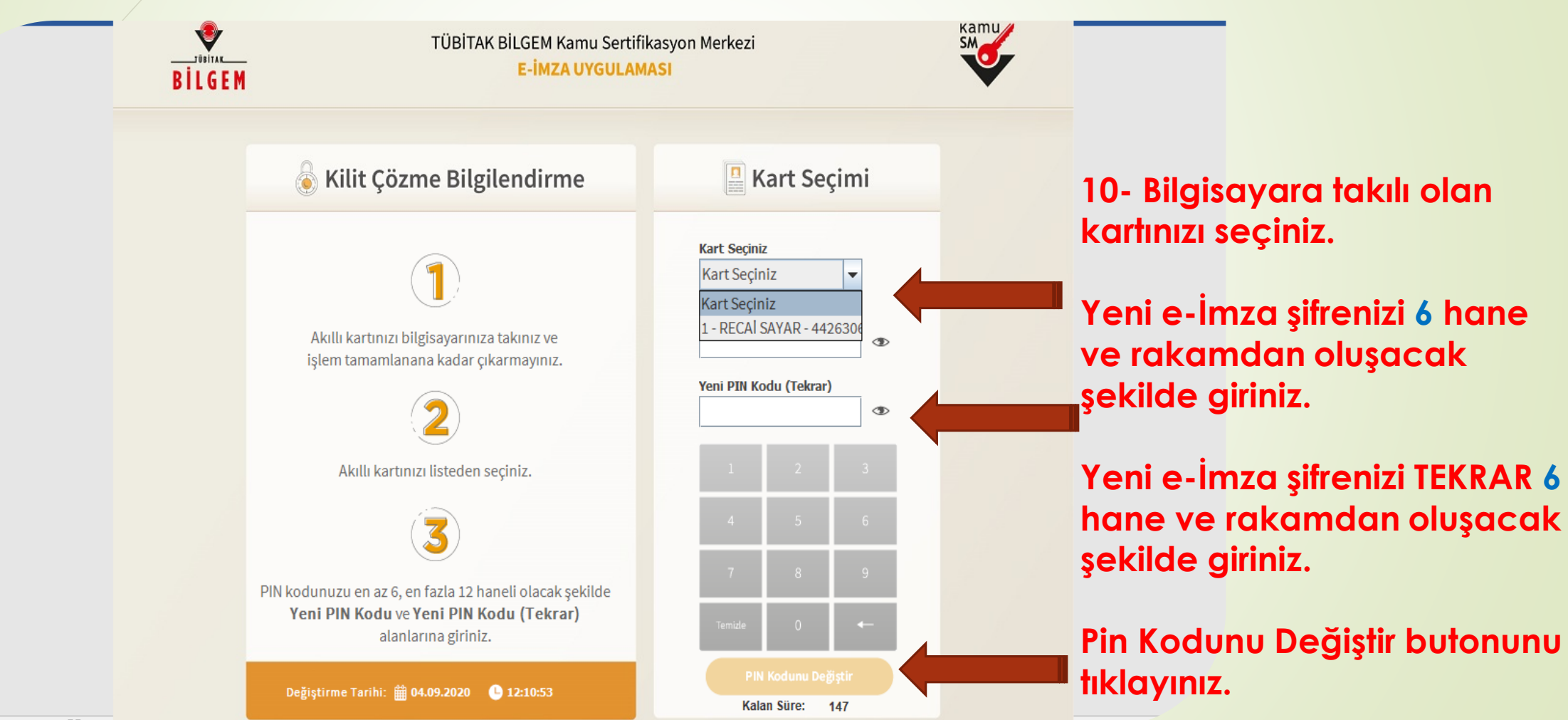

 $\mathbb{R}$  =  $\mathbb{R}$  =  $\mathbb{R}$  =  $\mathbb{R}$  =  $\mathbb{R}$  =  $\mathbb{R}$ 

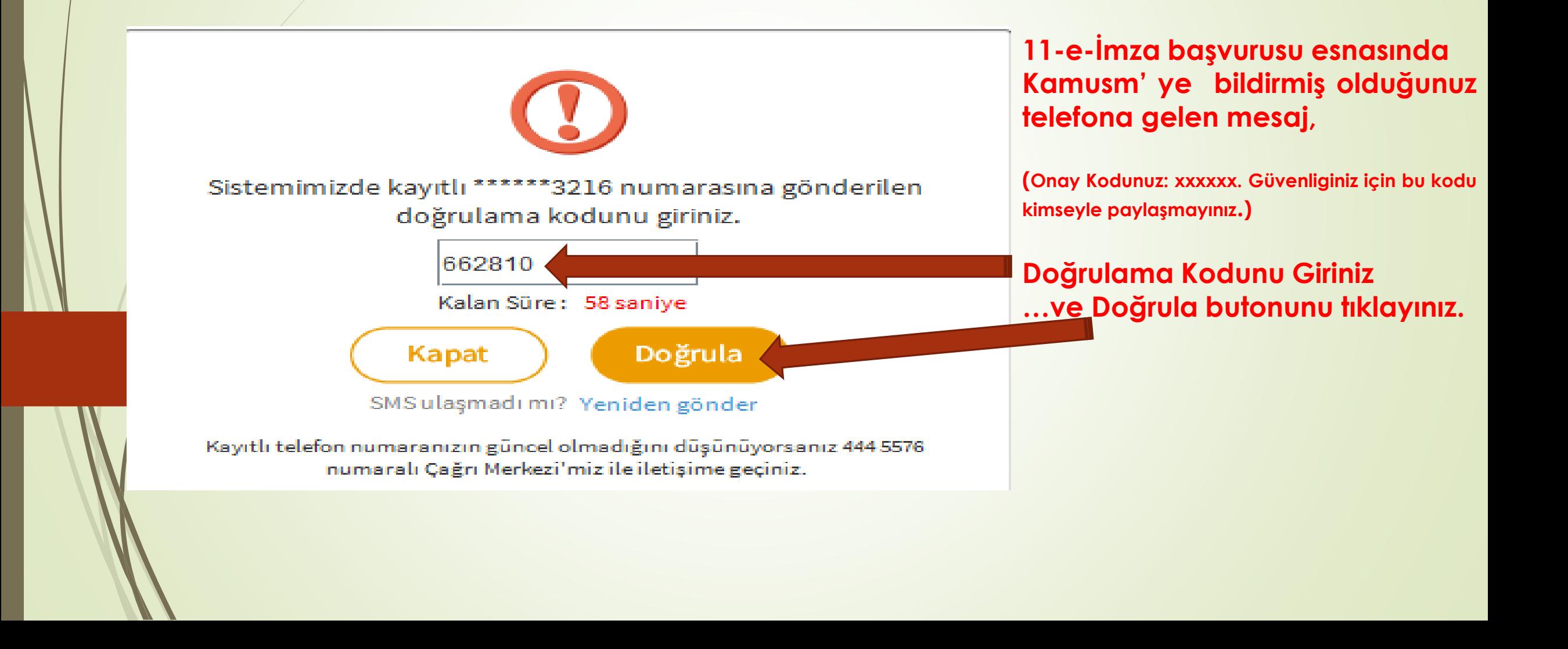

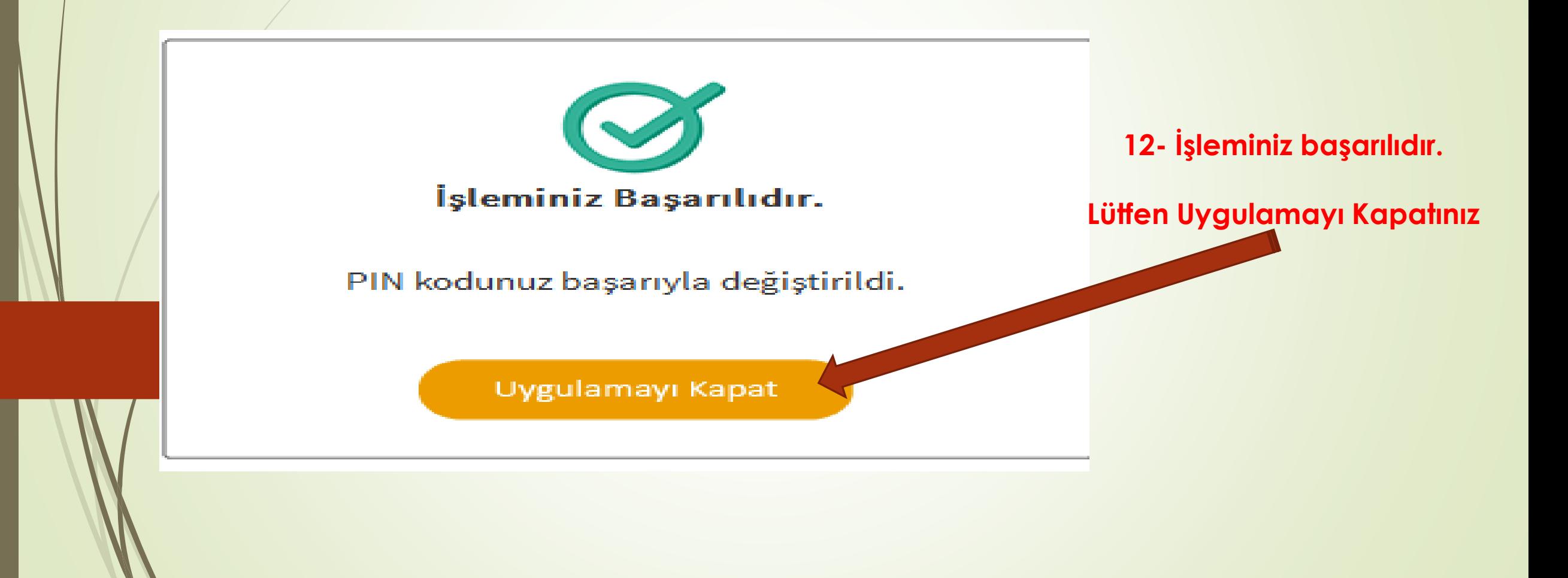

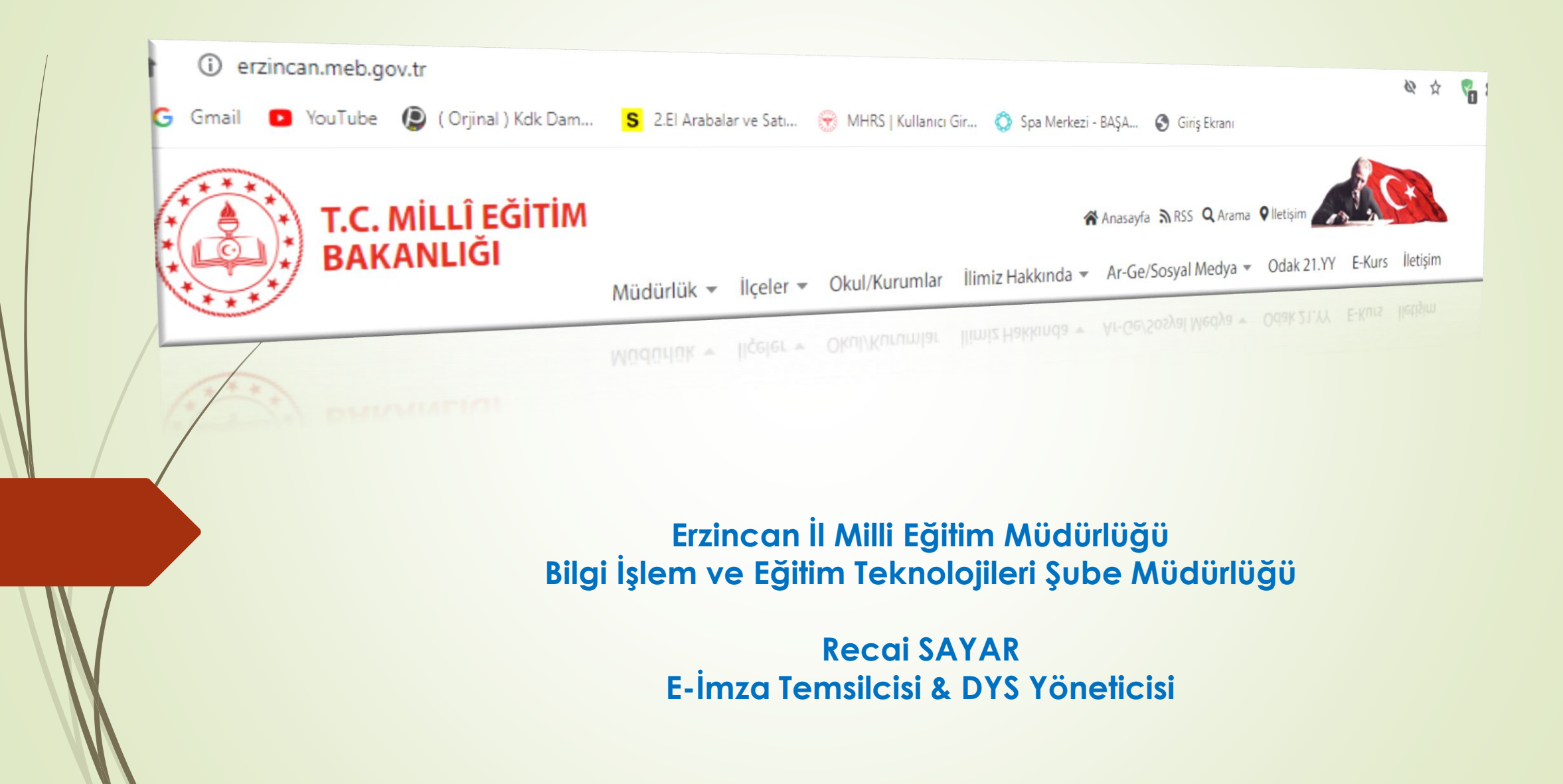